# **Vigor2962 系列 高效能雙 WAN VPN 路由器 快速安裝手冊**

版本**: 1.3** 

韌體版本**: V4.3.1.1** 

**(**因手冊更新無法及時通知用戶,請隨時連上居易網站,取得最新的手冊內容。**)** 

日期**: 2022** 年 **5** 月 **25** 日

## 版權資訊

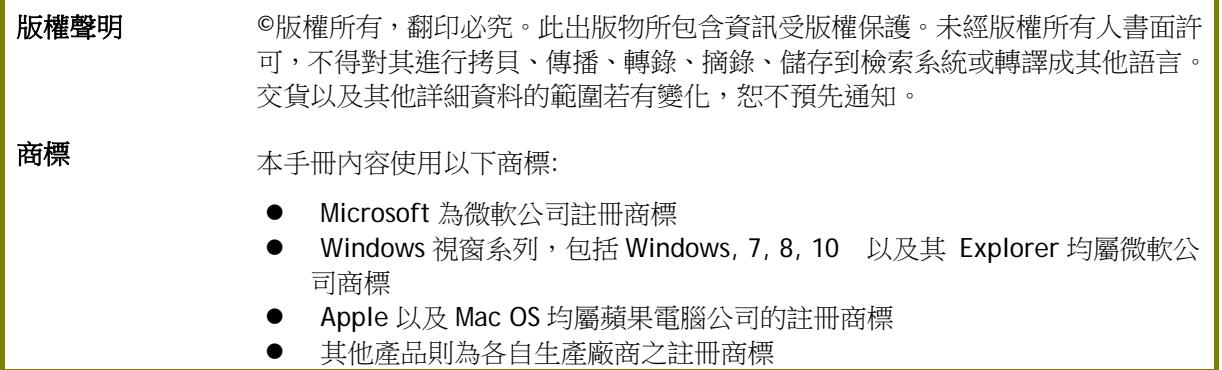

## 安全說明和保障

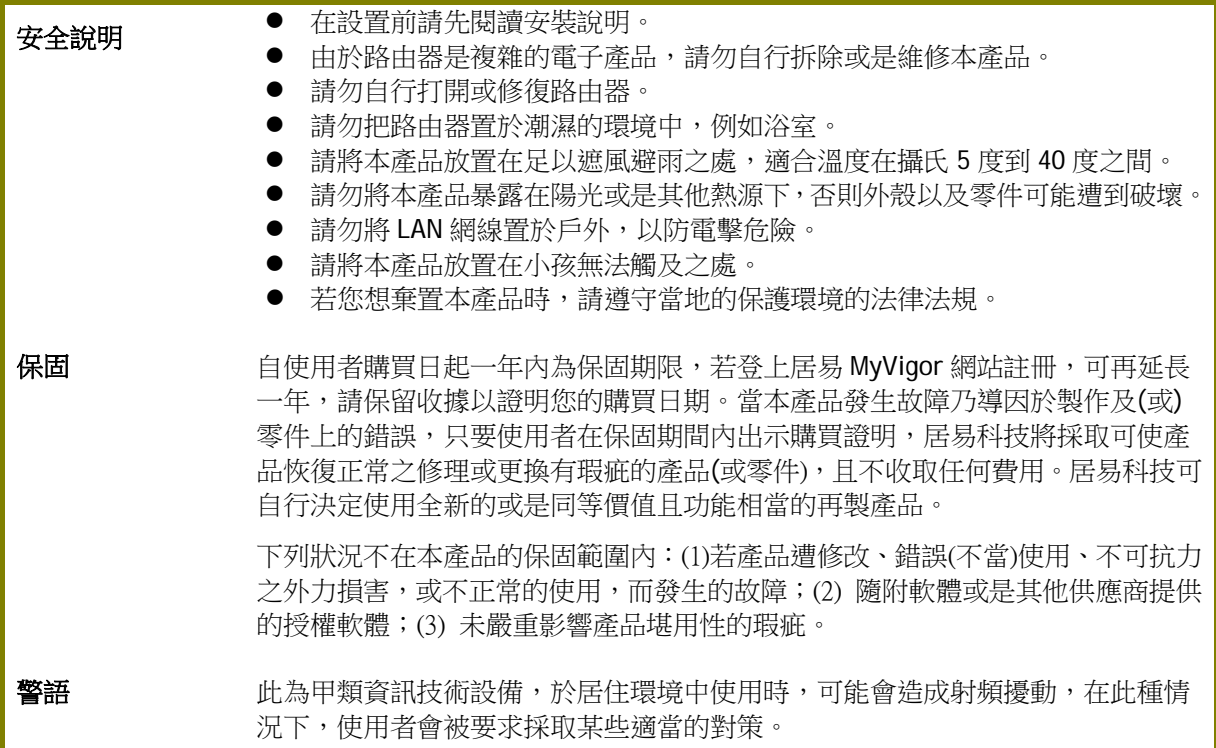

### **台灣 NCC 規定**

- 第十二條 經型式認證合格之低功率射頻電機,非經許可,公司、商號或使用者均不得擅自變更頻率、加 大功率或變更原設計之特性及功能。
- 第十四條 低功率射頻電機之使用不得影響飛航安全及干擾合法通信;經發現有干擾現象時,應立即停 用,並改善至無干擾時方得繼續使用。
- 4.7.9.1 應避免影響附近雷達系統之操作。
- 4.7.9.2 高增益指向性天線只得應用於固定式點對點系統。

## **法規資訊**

#### 聯邦通信委員會干擾聲明

此設備經測試,依照 FCC 規定第 15 章,符合 B 級數位器件的限制標準。這些限制是為居住環境不受有害 的干擾,而提供合理的保護。若沒有按指導進行安裝和使用,此器件生成、使用以及發射出的無線電能 量可能會對無線電通訊有害的干擾。然而,我們並不保證在特殊安裝下,不會產生干擾。如果此產品確 實對無線電或電視接受造成了有害的干擾(可以透過開關路由器來判定),我們建議用戶按照以下的幾 種方法之一來解決干擾:

- 重新調整或定位接收天線。
- 增加設備和接受器之間的間隔。
- 將設備接到一個與接受者不同的回路的出口。
- 請代理商或是有經驗的無線電/電視技師協助處理。

此產品符合 FCC 規定的第 15 部分。其運作將有以下兩個情況:

(1) 此產品不會造成有害的干擾,並且

(2) 此產品可能會遭受其他接收到的干擾,包括那些可能造成不良運作的干擾。

此設備的安裝與操作要離使用者之最小距離為 20 公分。

電磁波曝露量 MPE 標準值 1mW/cm2,送測產品實測值為:0.3046 mW/cm2。

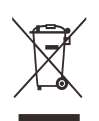

更多資訊,請造訪 www.draytek.com.

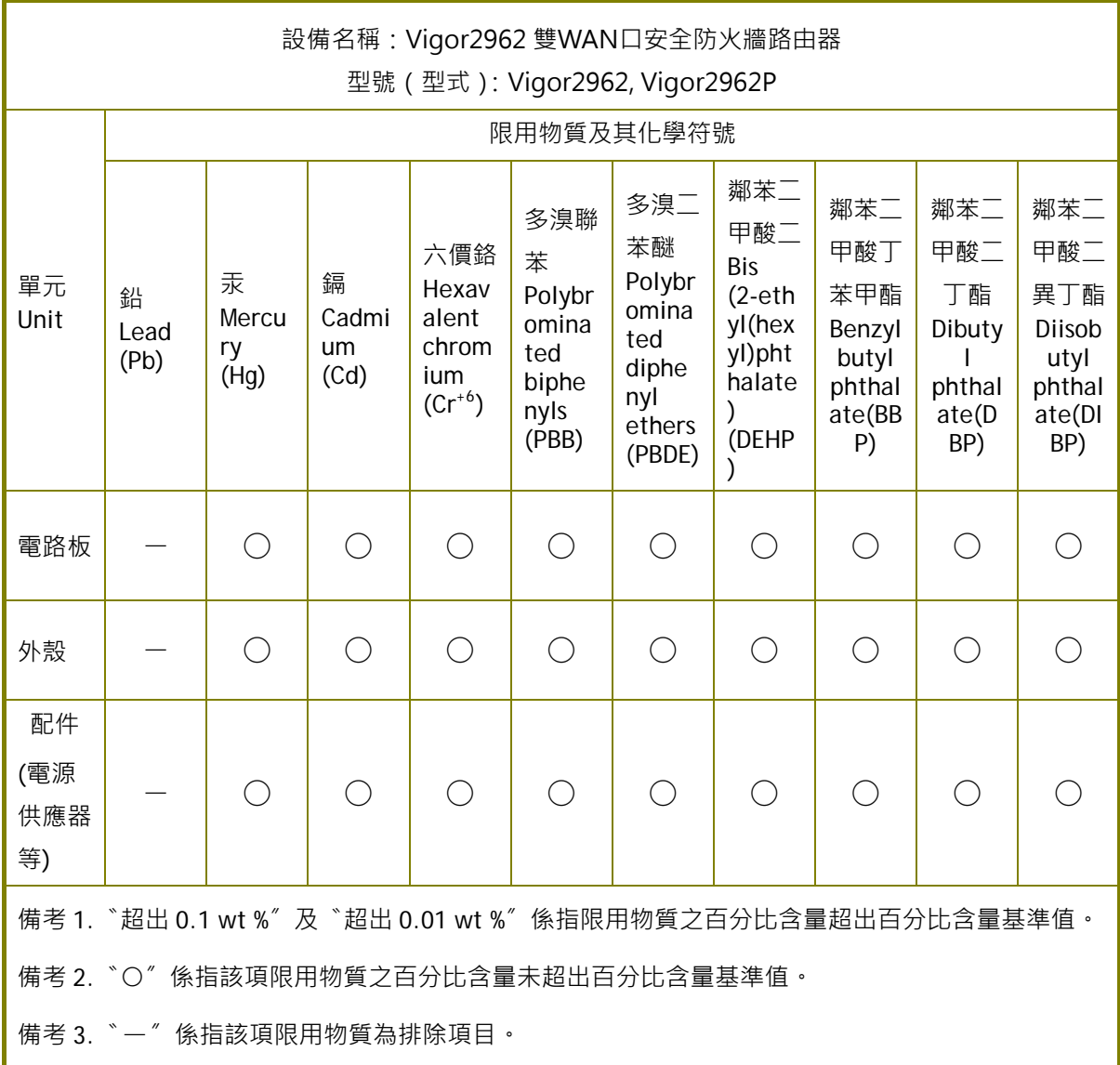

## 限用物質排除項目說明

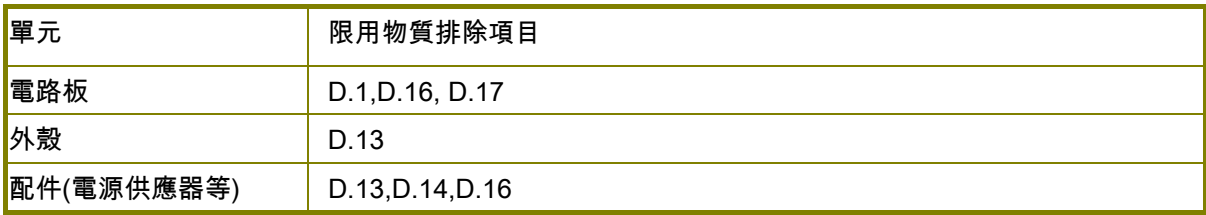

# 目錄

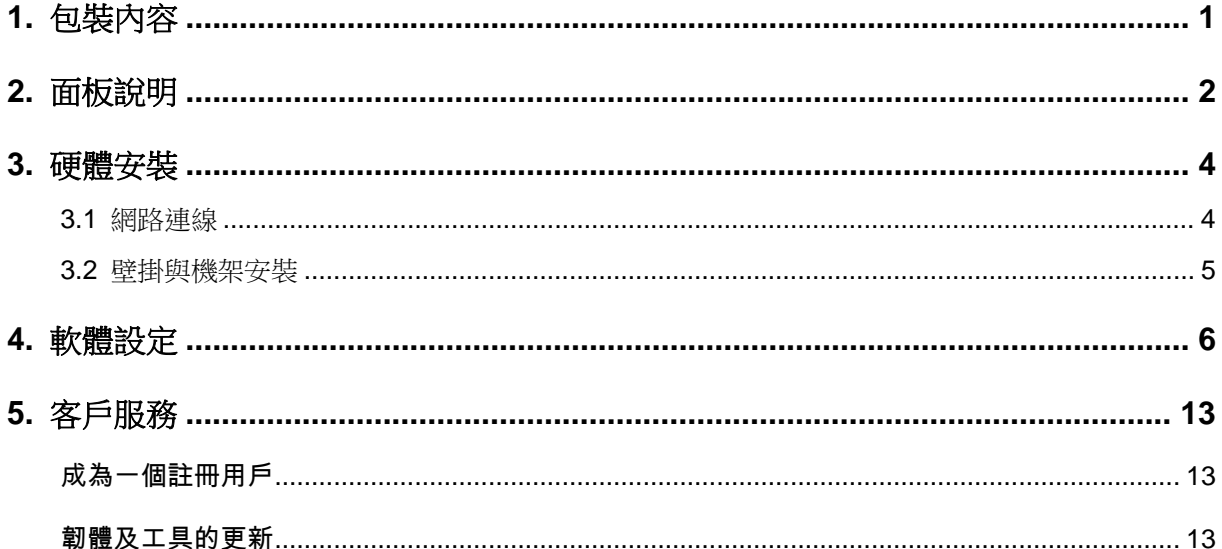

# 1. 包裝內容

請先檢視包裝內容,若有任何遺漏或是毀損,請立即與居易或是經銷商聯絡。

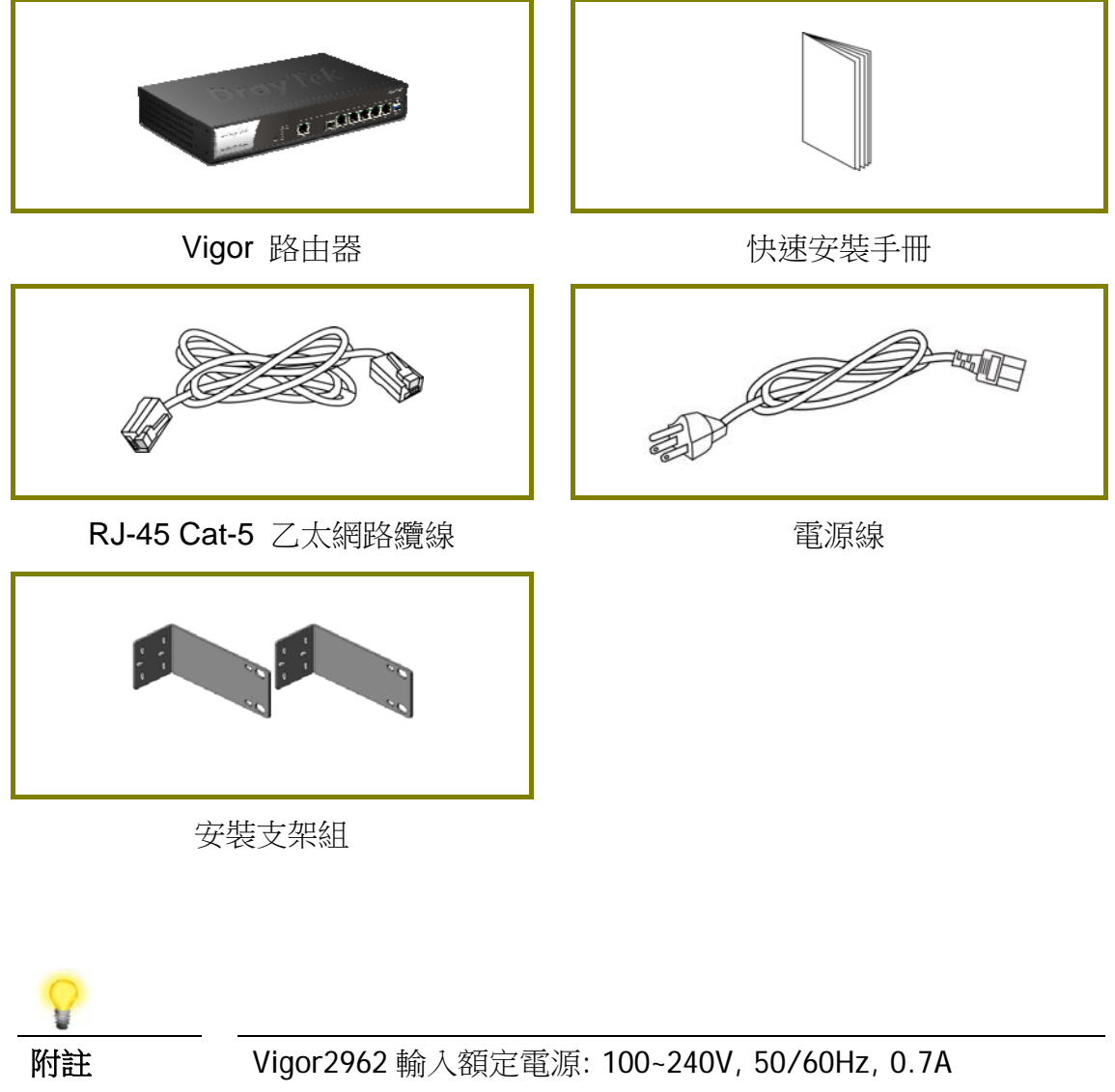

Vigor2962P 輸入額定電源: 100~240V, 50/60Hz, 1.5A

# 2. 面板說明

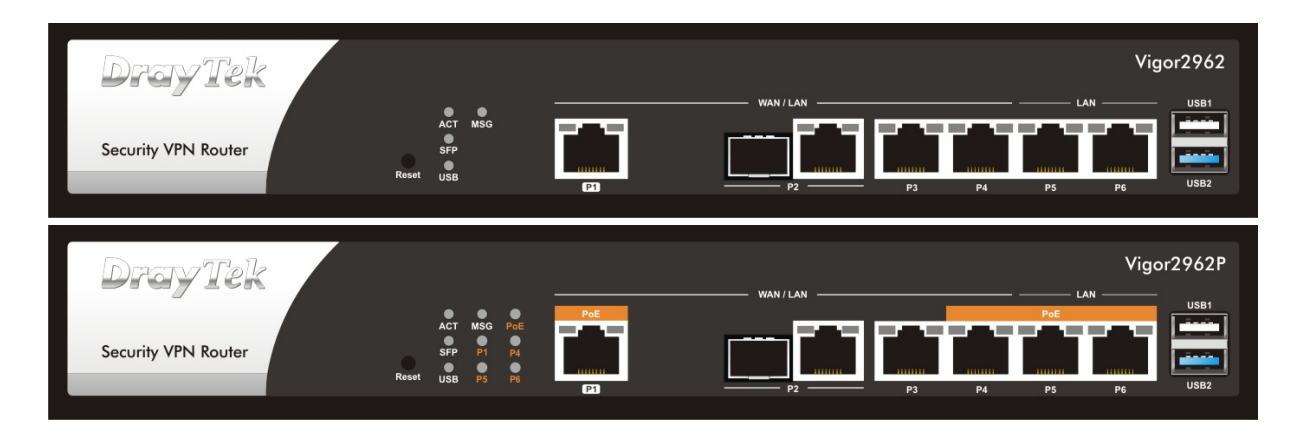

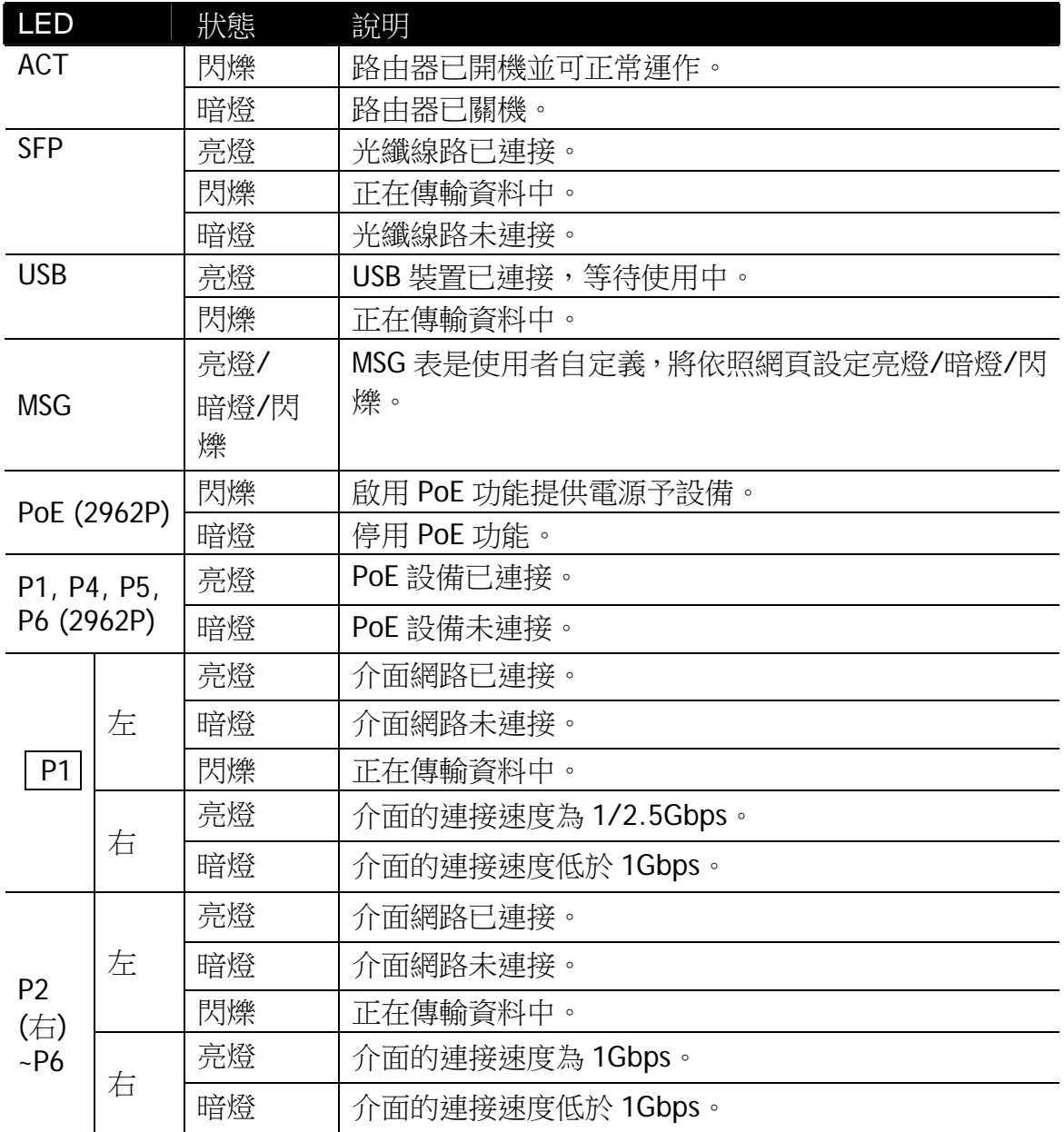

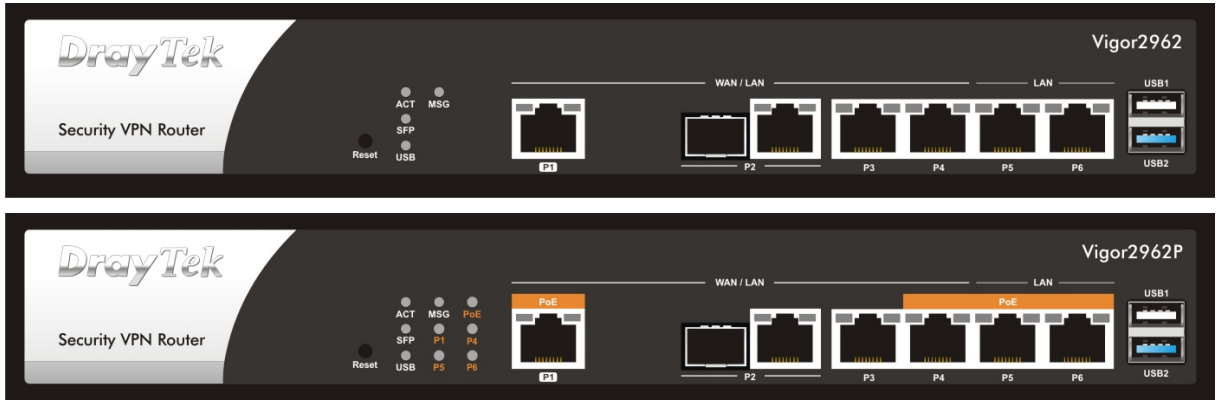

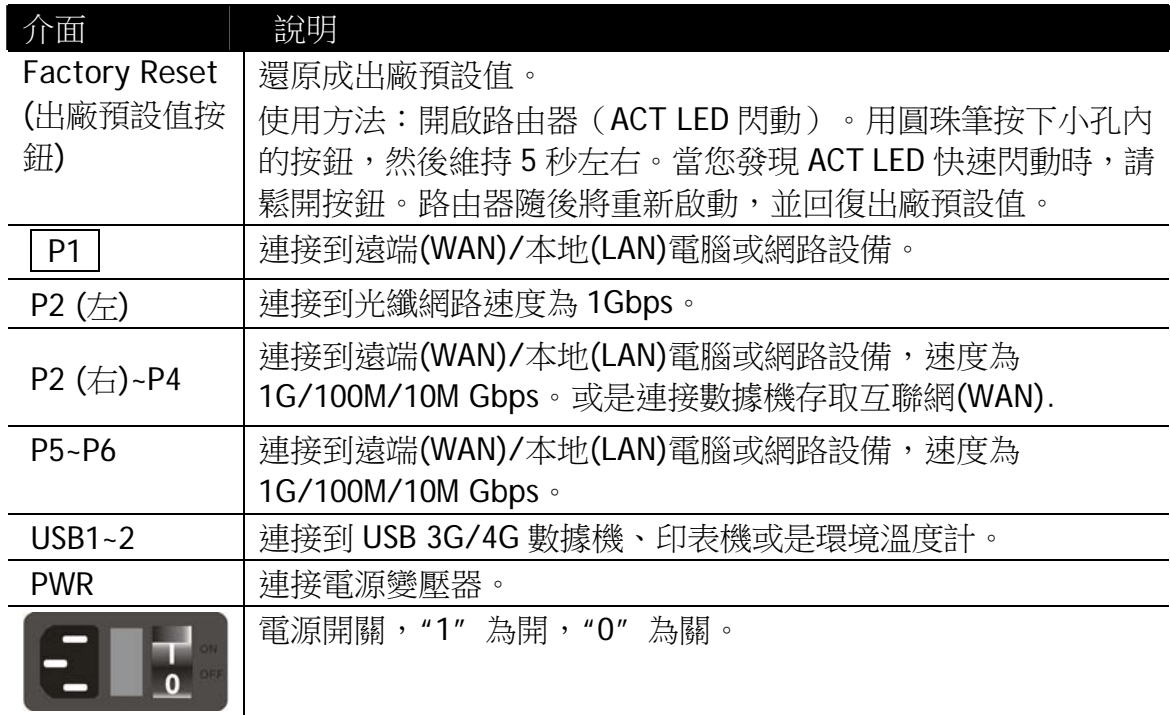

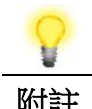

附註 P1 到 P4 可以調整為 WAN 或是 LAN 介面。一次至少有二個介面可 以設定為 WAN 介面。Vigor2962P 中之 P1, P4, P5 與 P6 同時也可連 接 PoE 設備。

PoE 提供之電力最多可達 60W。

## 3. 硬體安裝

本節引導您透過硬體聯機安裝路由器。

設定路由器前(以 Vigor2962 為例),請先將裝置確實連接,並參考以下步驟操作。

- 3.1 網路連線
- 1. 利用乙太網路線(RJ-45)連接纜線數據機/DSL 數據機/媒體轉接器(依實際需求 而定)至路由器的 WAN 口。
- 2. 將乙太網路纜線(RJ-45)接至路由器的任一 LAN 埠口,另一端則接到電腦的乙太 網路埠(也可以連接其他電腦群形成小型的區域網路)。
- 3. 連接電源線至路由器背面的電源埠口,另一端則接至牆上插座。
- 4. 按下麵板背面的電源開關,開啟路由器。
- 5. 系統開始運作,在完成自我檢測後,**ACT** LED 開始閃爍。**WAN1/WAN2/LAN** 等 LED(左邊或右邊燈)將依據網路卡的種類及設定(1000Mbps 或 100Mbps 或 10Mbps)而決定亮燈與否。 若連接光纖網路,請檢查 SFP LED 是否亮燈。 (有關 LED 狀態的詳細資訊請參考章節 3 面板說明)。

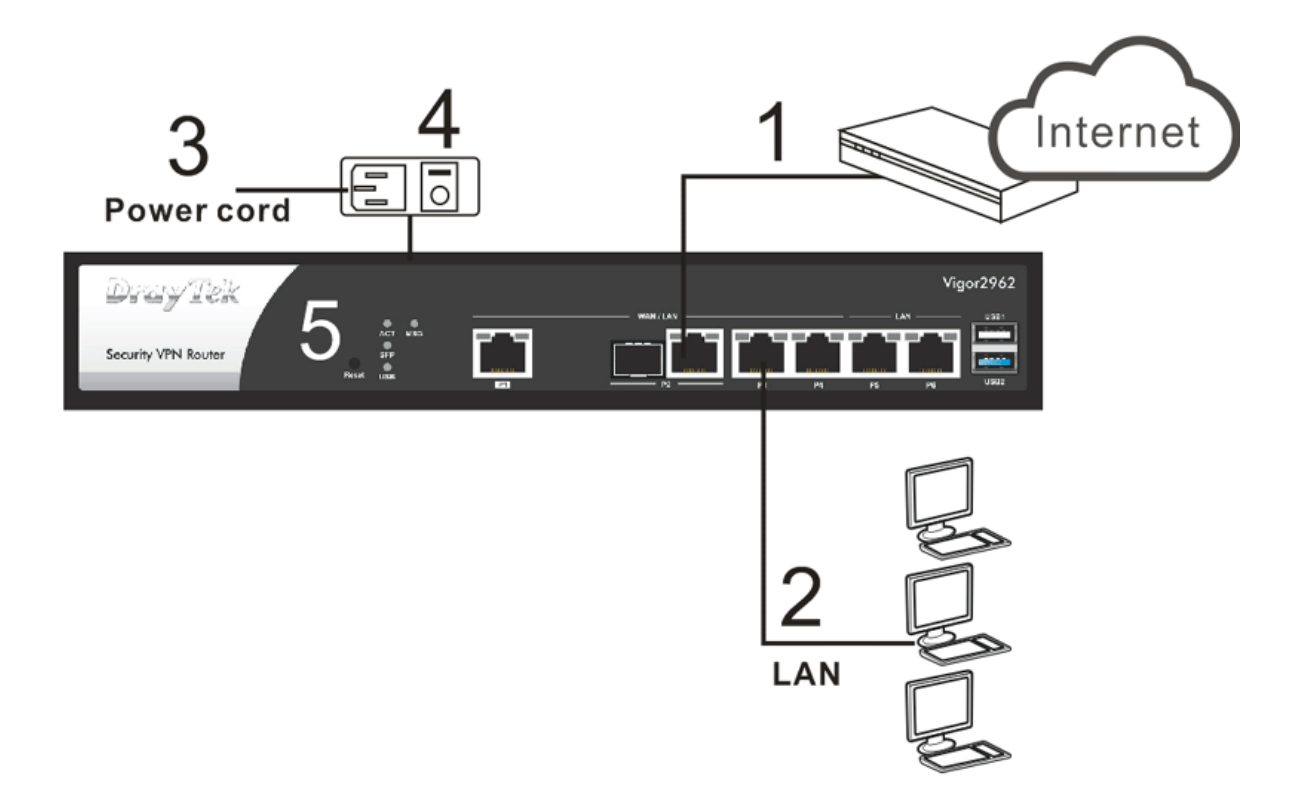

#### 3.2 壁掛與機架安裝

如有需求,可以利用標準支架安裝 Vigor 產品在牆壁或機架上。

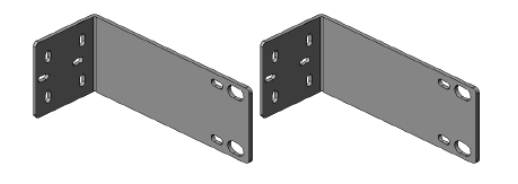

#### 壁掛安裝

- 1. 請在牆面上選擇一個適合放置路 由器的平坦表面,支架上短螺絲 孔對準路由器上的螺絲孔洞,然 後,用二顆螺絲鎖住支架雙邊以 及路由器;再用另外二顆螺絲鎖 緊牆壁與支架。
- 2. 接著,路由器另一邊也用同樣的 方式鎖緊。
- 3. 完成上述步驟後,路由器就穩當 的安裝在牆壁上了。

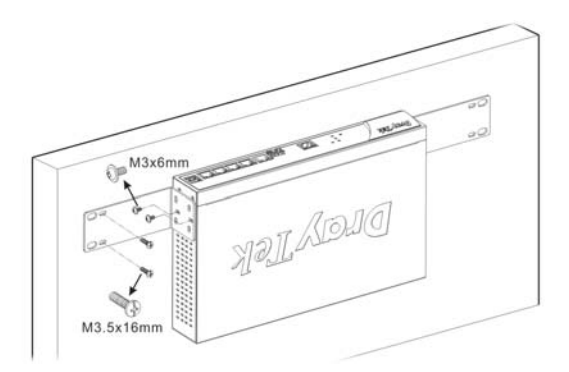

#### 機架安裝

- 1. 使用特定螺絲將支架鎖上路由器 的左右兩邊。
- 2. 接著利用四顆螺絲將路由器(含 支架)架設至 19 吋機架上。

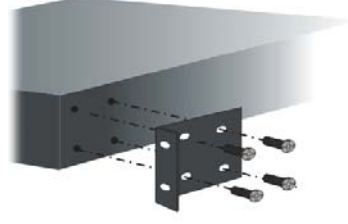

# 4. 軟體設定

為了存取網際網路,請在完成硬體安裝後,進行基本的網頁設定。

快速設定精靈是為了方便您設置路由器的 Internet(網際網路)連線而設計。您可 以直接從 Web 頁面直接進入快速設定精靈。

確認您的電腦已正確的連接到路由器。

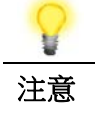

注意 的过去式和过去式和过去分词的重调自動從路由器獲取 IP 位址,也可以手動為電腦設 定路由器預設之 **IP** 位址 **192.168.1.1** 的相同子網路位址。

打開網頁瀏覽器,然後輸入 **http://192.168.1.1**。視窗將會彈出並要求您輸入使用 者名稱和密碼。請輸入"admin/admin"作為帳號/密碼,按下登入**(Login)**即可進入 路由器設定介面。

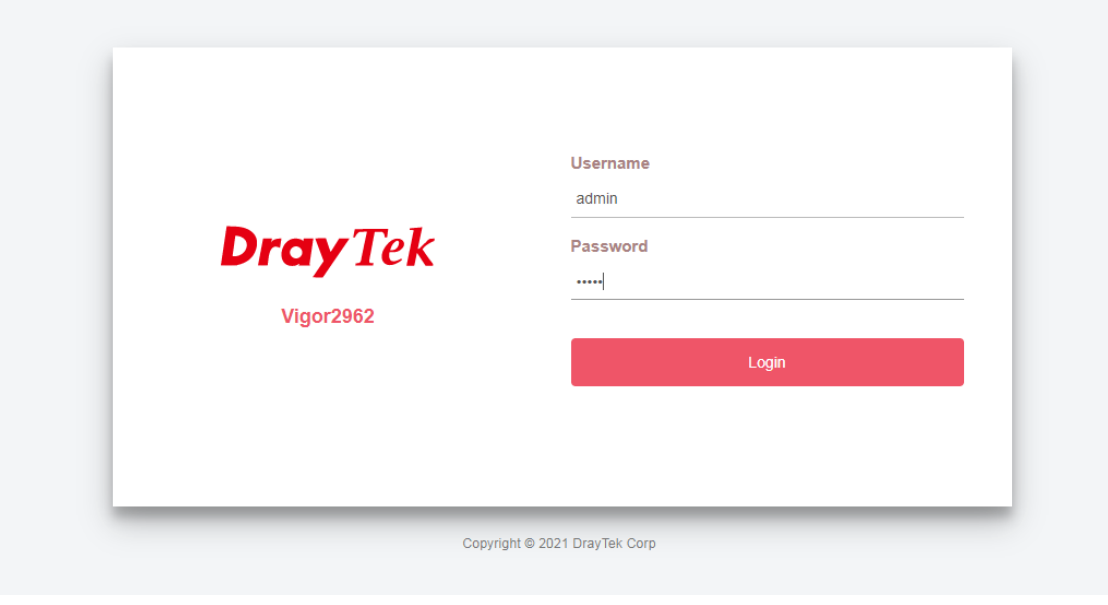

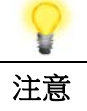

注意 如果您無法進入 web 網頁設定書面,請參考使用手冊"疑難排解" 章節檢測並解決您的問題。

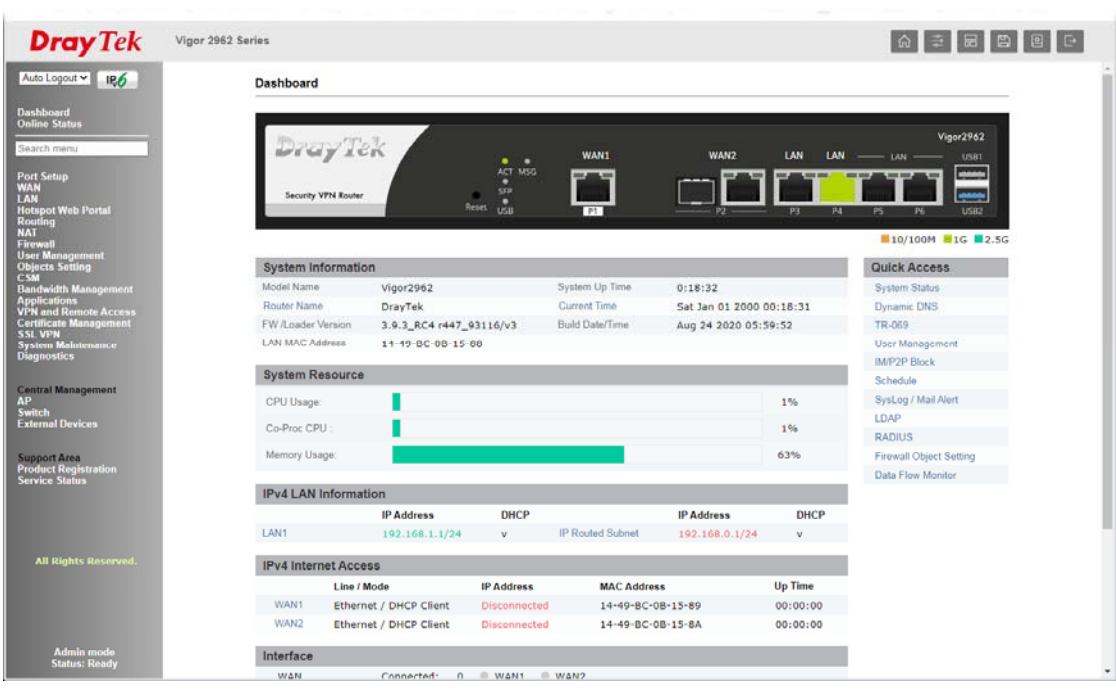

現在,瀏覽器將顯示路由器設定的主**頁面**。

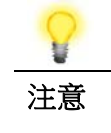

注意 首頁會依照您的路由器的功能而有些微改變,所以設定介面不 一定都會如上圖所示。

#### 快速設定精靈**(Quick Start Wizard)**的第一個頁面即是輸入密碼,輸入之後,請按下 一頁**(Next)**。

**Quick Start Wizard** 

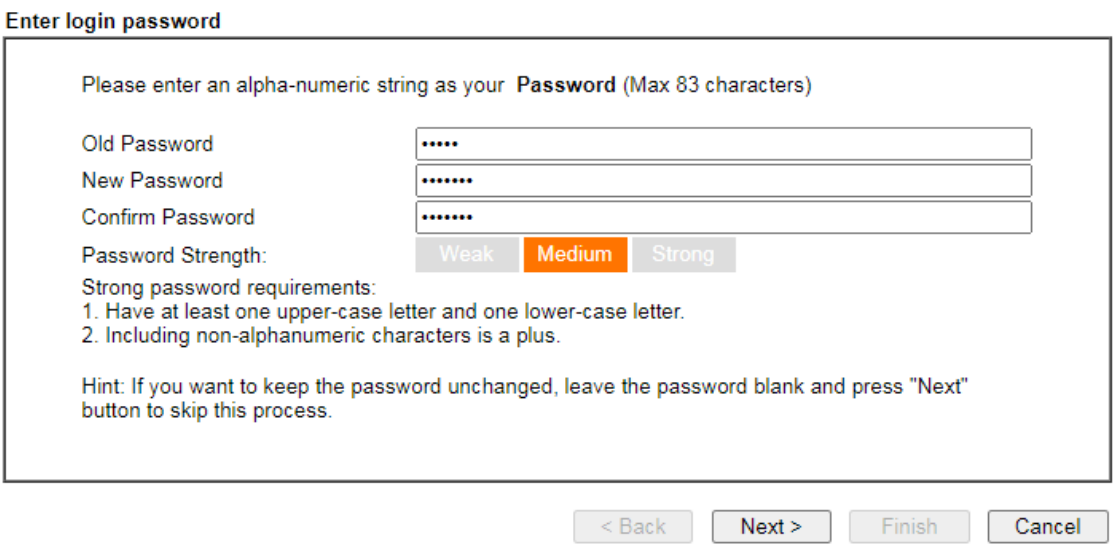

接下來的頁面顯示如下,請選擇目前使用的 WAN 介面。按下一頁**(Next)**。

#### **Quick Start Wizard**

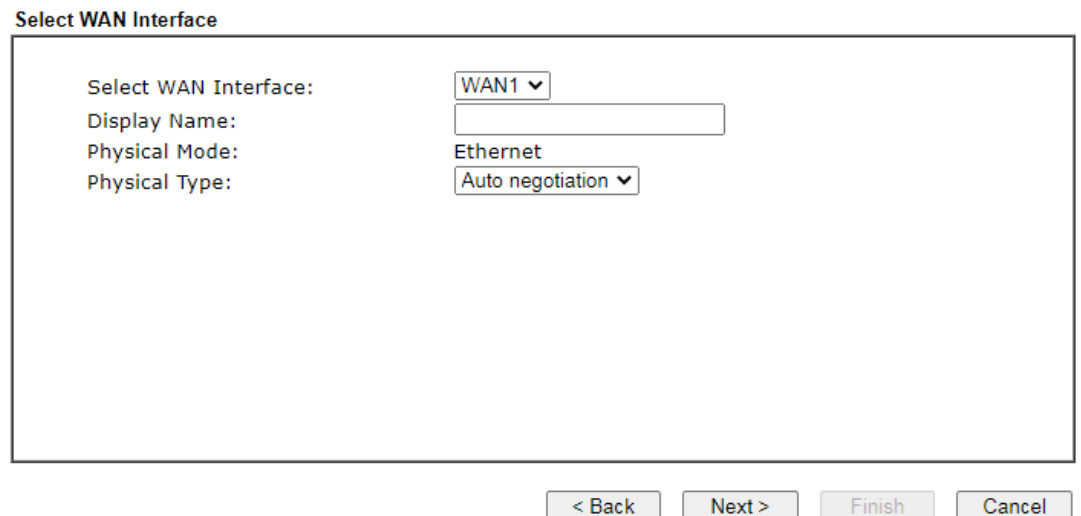

接著您可依照 ISP 業者提供給您的資訊,選擇適當的連線模式(Physical Mode),後 續我們以 WAN1 (Ethernet) 的 PPPoE 與 DHCP 為解說範例。

#### **PPPoE** 連線

1. 請選擇 **WAN1** 作為 WAN 介面,按下一頁**(Next)**按鈕。

**Quick Start Wizard** 

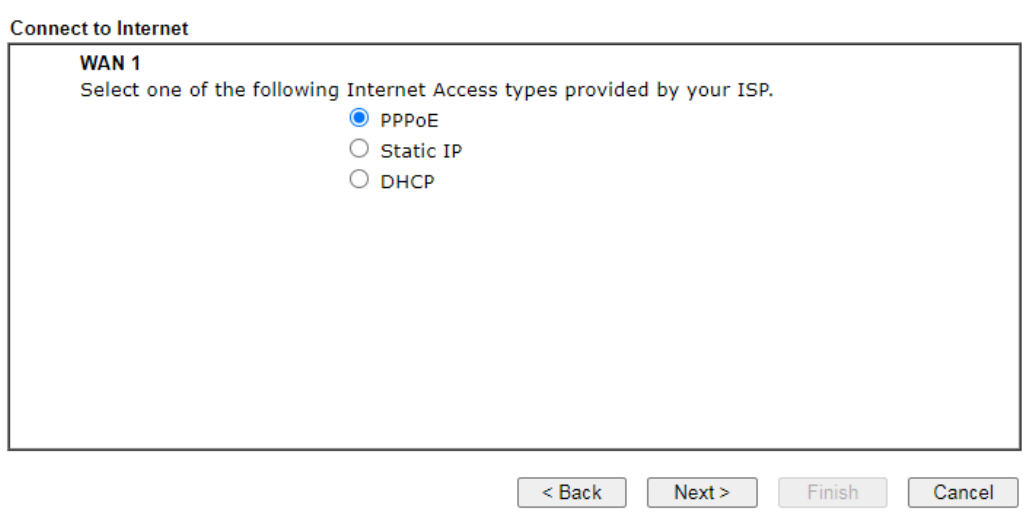

2. 選擇指定連線類型 **PPPoE**,再按下一頁**(Next)**開啓如下頁面。

#### **Quick Start Wizard**

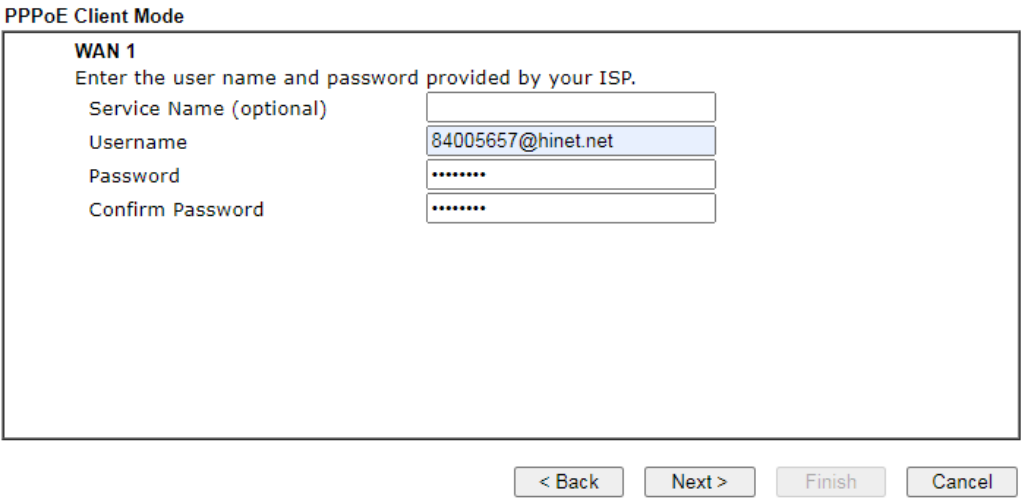

3. 手動輸入 ISP 業者提供給您的使用者名稱/密碼。輸入完畢,按下一頁**(Next)**查 看摘要資訊。

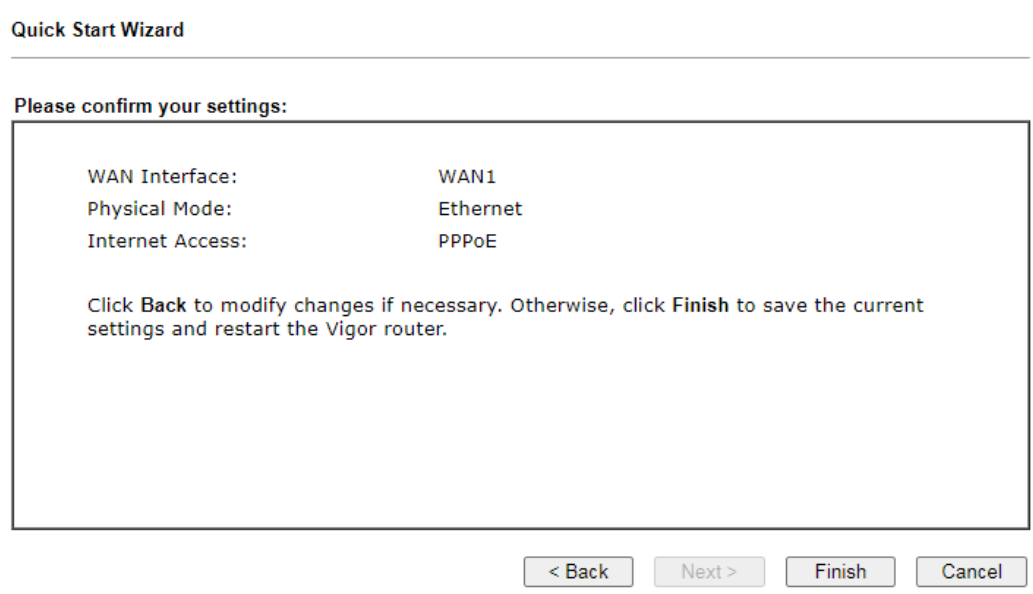

4. 確認無誤後,請按下完成**(Finish)**按鈕。畫面將會出現"快速設定精靈設定完成**!!! (Quick Start Wizard Setup OK!!!)"**,稍後系統狀態頁面將會顯示出來。

Quick Start Wizard Setup OK!

5. 現在,您就開始上網瀏覽了!

#### **DHCP** 連線

1. 請選擇 **WAN1** 作為 WAN 介面,按下一頁**(Next)**按鈕。

快速設定精靈

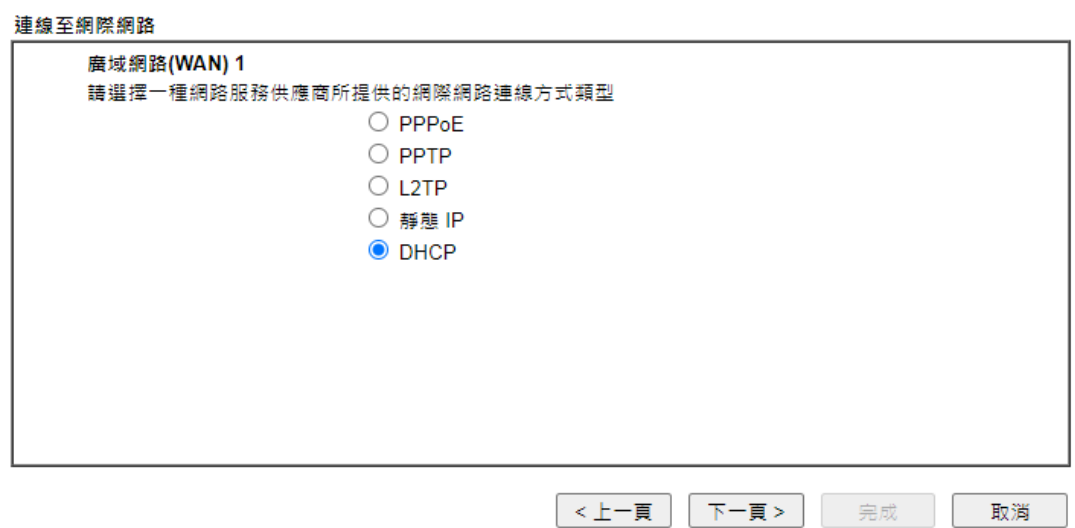

2. 指定連線類型 **DHCP**,再按下一頁**(Next)**開啓如下頁面。

#### 快速設定精靈

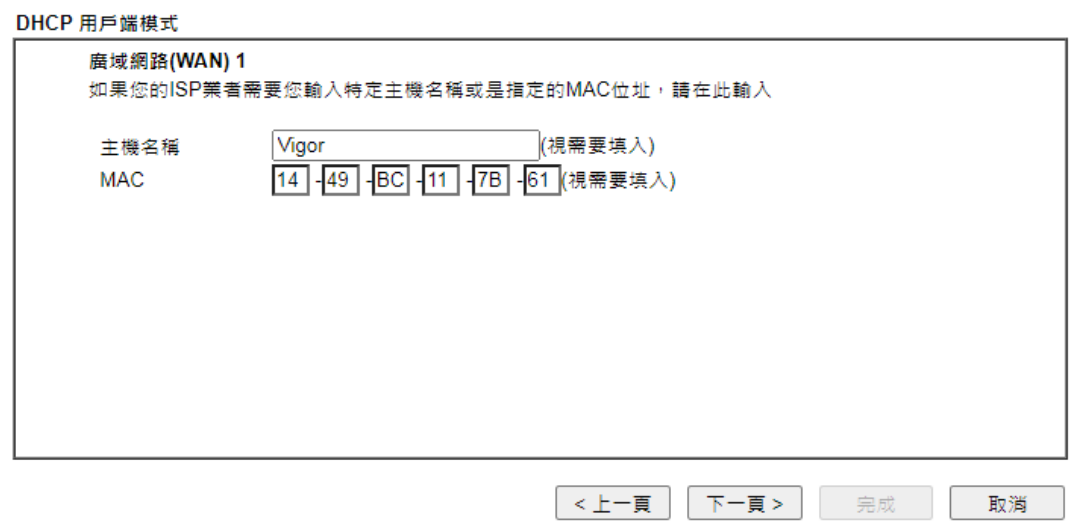

3. 如果您的系統有網卡位址(MAC)的限制,請輸入本機 PC 的網卡位址。否則請直 接按下一頁**(Next)**查看摘要資訊。

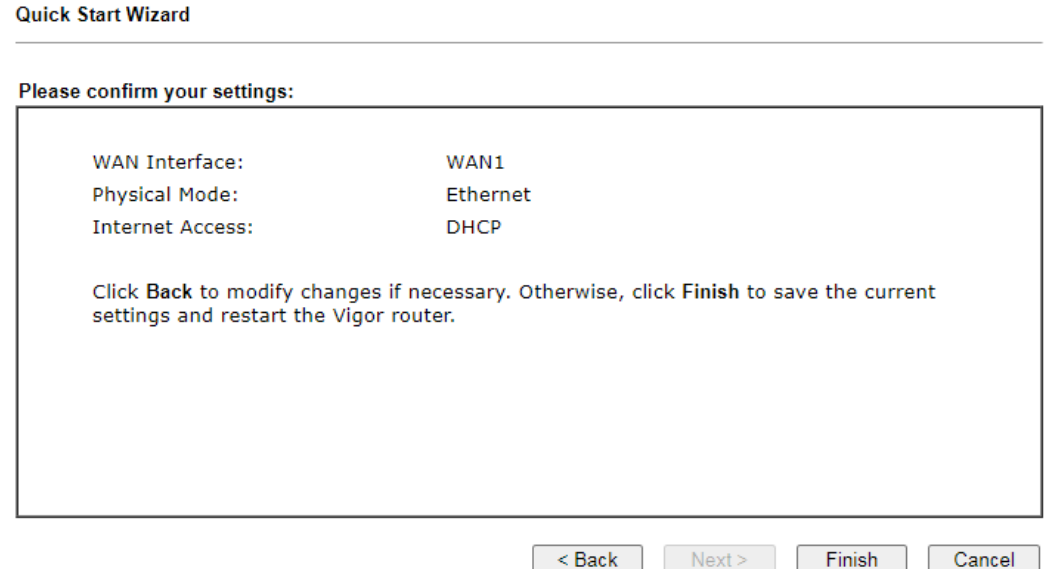

4. 確認無誤後,請按下完成**(Finish)**按鈕。畫面將會出現"快速設定精靈設定完成**!!! (Quick Start Wizard Setup OK!!!)"**,稍後系統狀態頁面將會顯示出來。

Quick Start Wizard Setup OK!

5. 現在,您就開始上網瀏覽了!

# 5. 客戶服務

假如經過多次嘗試設定後,路由器仍舊無法正常運作,請參考居易官網 問題與解答:https://draytek.com/zh/support/faq/ 或電郵聯絡經銷商或居易科技技術服務部 support@draytek.com.tw 或電話 03-5972727 Ext:806

#### 成為一個註冊用戶

建議在Web介面進行註冊。您可以到https://myvigor.draytek.com 註冊您的Vigor 路由器。

#### 韌體及工具的更新

請造訪 DrayTek 主頁以獲取有關最新韌體、工具及檔案文件的資訊。 https://www.draytek.com/zh/